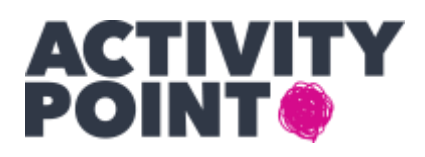

# ActivityPoint JE PLATFORMA, KTOREJ CIEĽOM JE PONÚKNUŤ DOSTUPNÉ AKTIVITY POD 1 STRECHOU 24/7/365 NA ONLINE MAPE NA WEBE [WWW.ACTIVITYPOINT.XYZ](http://www.activitypoint.xyz/)

Našou misiou je na pár kliknutí vytvoriť sociálnu sieť platených/bezplatných aktivít a to na konkrétnom mieste, v konkrétnom čase, v jednotlivých kategóriách.

HLAVNÁ MYŠLIENKA ActivityPoint SPOČÍVA V TOM, ABY:

- užívateľ ušetril čas, ktorý by inak strávil pracným vyhľadávaním aktivít, o ktoré má záujem
- zadávateľ aktivity dostal do rúk nový marketingový nástroj na prezentáciu svojich aktivít
- mesto/obec dostalo možnosť funkčne odprezentovať možnosti svojho regiónu

## UŽÍVATEĽ si zdarma

- NA MAPE (MOMENTÁLNE OTVORENÁ PRE ÚZEMIE SR A ČR):
- 1 Vyberie konkrétnu kategóriu aktivity
- 2 Vyberie konkrétny termín
- 3 Odnaviguje sa na miesto konkrétnej aktivity (WAZE)
- 4 Má možnosť dobrovoľne prispieť na správu aktivít

ActivityPoint je jedinečné (1), funkčné a férové riešenie na trhu s aktivitami pre užívateľov, zadávateľov aktivít, zároveň pre samosprávy.

Zadaj – vyhľadaj – užívaj

Ako nainštalovať aplikáciu ActivityPoint do svojho telefónu aby užívateľ videl aktivity vo svojom okolí?

#### **Postup:**

## ANDROID

Nainštalovanie ActivityPoint

1. V prehliadači si otvor [www.activitypoint.xyz](http://www.activitypoint.xyz/)

- 2. Na spodnej časti obrazovky sa objaví lišta s popisom "Pridať aplikáciu ActivityPoint na plochu"
- 3. Potvrď "Inštalovať aplikáciu"
- 4. Medzi aplikáciami uvidíš ikonu ActivityPoint, ktorú si môžeš pridať na hlavnú obrazovku
- 5. Zadaj vyhľadaj užívaj

## iOS

- 1. V prehliadači si otvor [www.activitypoint.xyz](http://www.activitypoint.xyz/)
- 2. V ponuke funkcií zvoľ pridať na plochu
- 3. Vyber možnosť "Pridať na plochu" a pridaj
- 4. Na hlavnej obrazovke medzi aplikáciami pribudne ikona ActivityPoint
- 5. Zadaj vyhľadaj užívaj

Aplikácia je pre užívateľov zdarma.